## **Einrichten eines Client Schedulers**

Für eine automatische Sicherung muss ein "TSM Scheduler" eingerichtet werden. Dieser Windows-Dienst fragt regelmäßig beim TSM-Server den Zeitpunkt für die nächste Sicherung ab und startet diese zur vorgegebenen Zeit. Vorteil dieses Verfahrens ist, dass auf dem Client keine Änderung in der Firewall erfolgen muss.

Zusätzlich wird "TSM Journal Engine" eingerichtet. Dadurch wird eine *Journaldatenbank* erstellt, in der die Informationen gespeichert werden, anhand derer der Client *vor* Beginn einer Operation festlegt, welche Dateien für die Sicherung auswählbar sind.

1. Starten Sie ihren Backup-Client (Start--> All Programs --> Tivoli Storage Manager --> Backup-Archive GUI). Wählen Sie im Hauptmenü *Utilities* aus und darunter *Setup Wizard*.

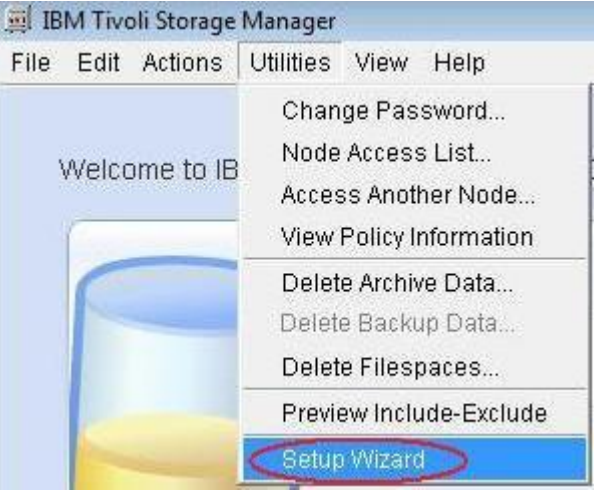

2. Wählen Sie "**Help me configure the TSM Client Scheduler**" und "**Help me configure the TSM Journal Engine**" aus. Klicken Sie auf **Next >**.

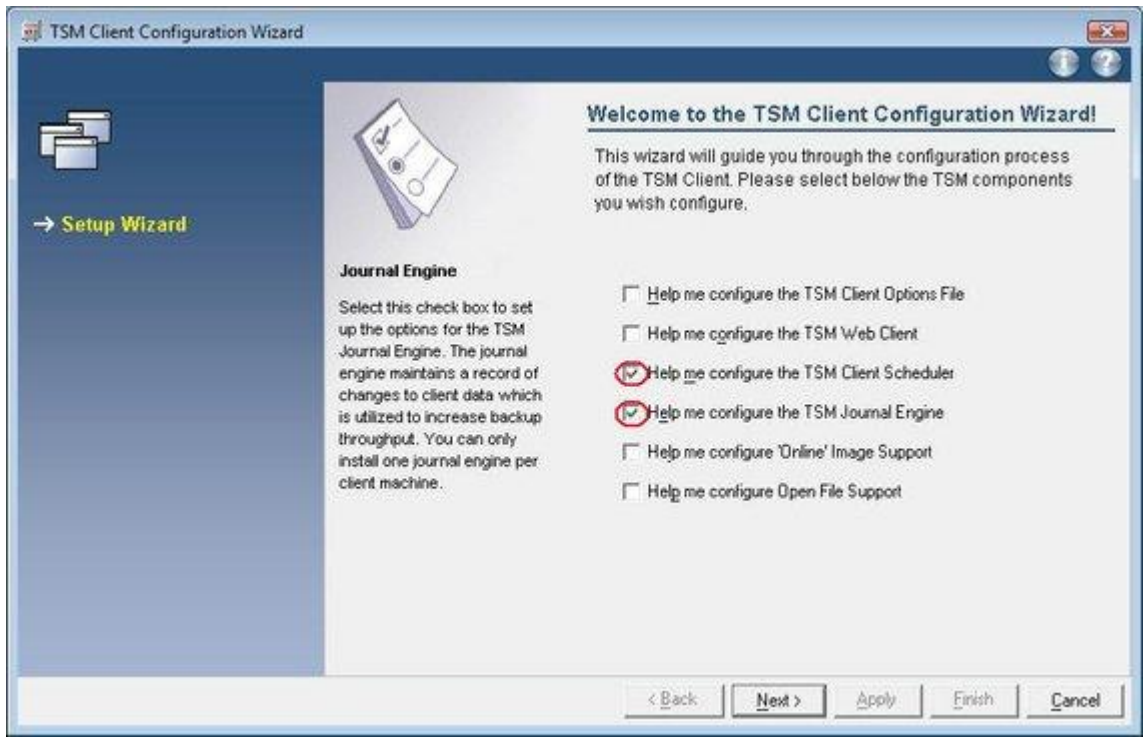

3. Im nächsten Fenster werden Sie darauf hingewiesen, dass Sie durch diese Konfiguration geführt werden. Bestätigen Sie mit **Next >**.

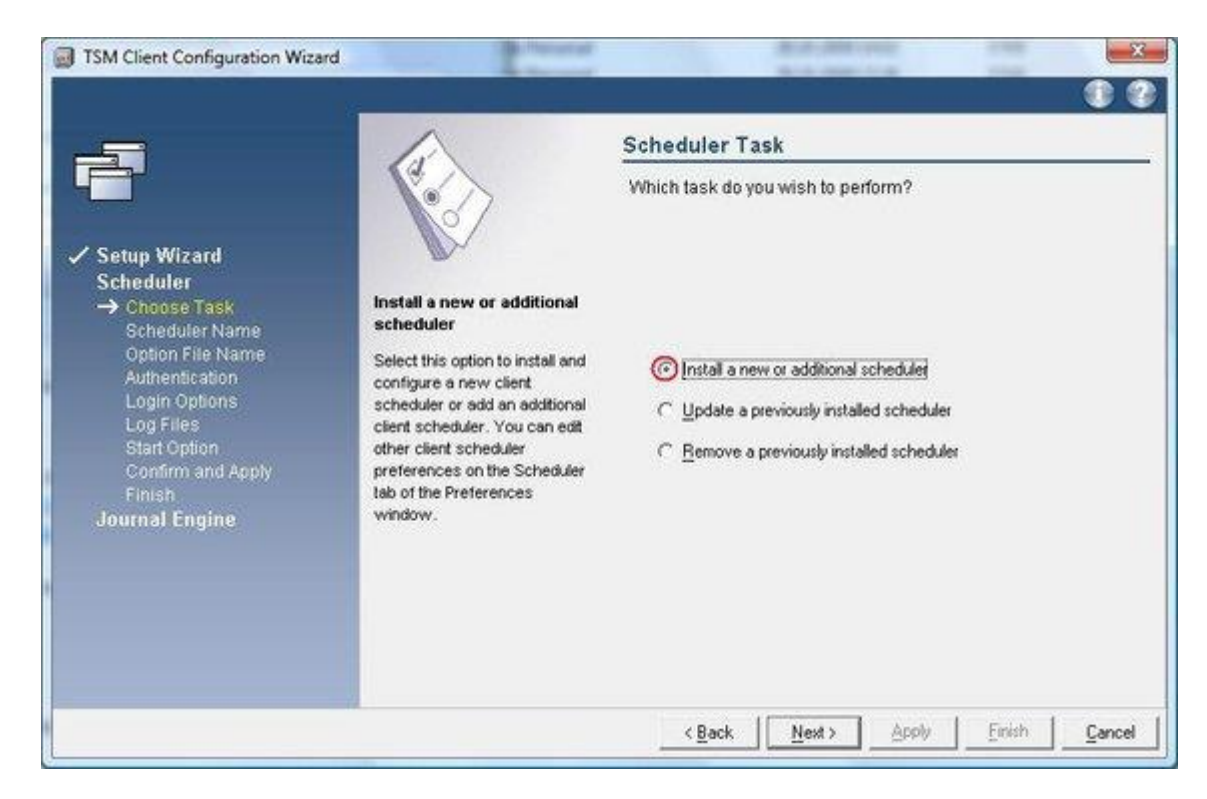

4. Nun wählen Sie "**Install a new or additional scheduler**" und klicken auf **Next >**.

5. Im Fenster *TSM Scheduler name and location* sollten Sie den Namen "**TSM Client Scheduler**" unverändert lassen. Setzen Sie unbedingt den Haken bei *Use the client acceptor to manage the scheduler*. Bestätigen Sie mit **Next >**.

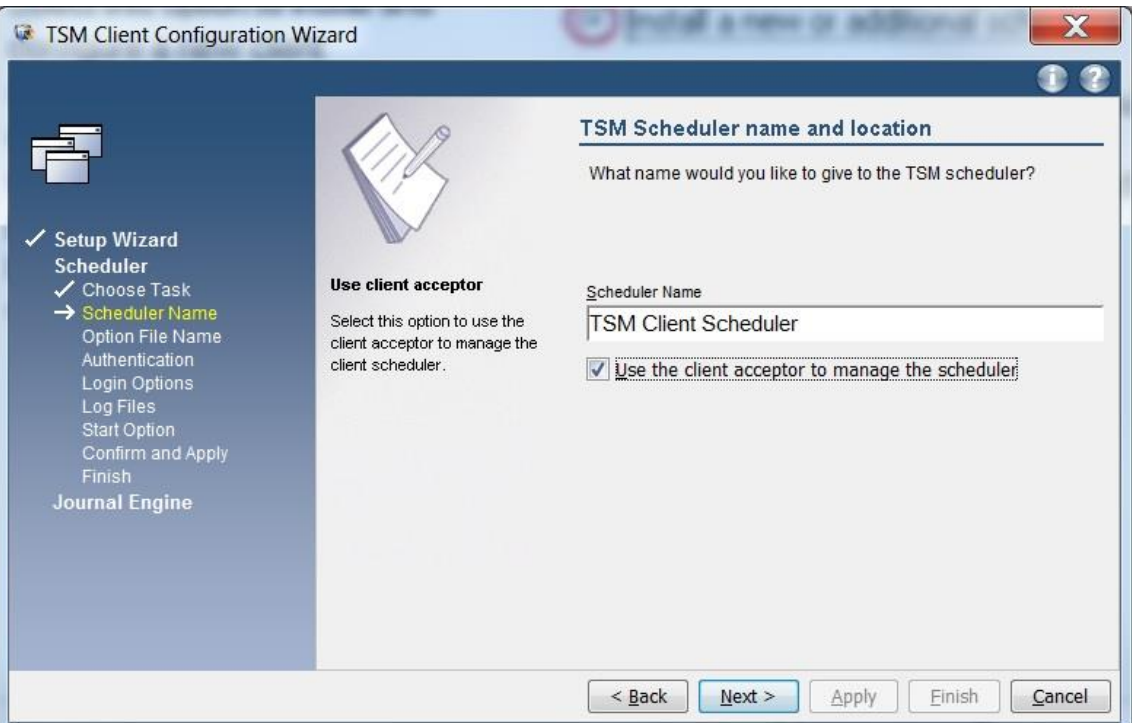

6. Bestätigen Sie im Fenster *Web service name* den vorgeschlagenen Namen "**TSM Client Acceptor**" mit **Next >**.

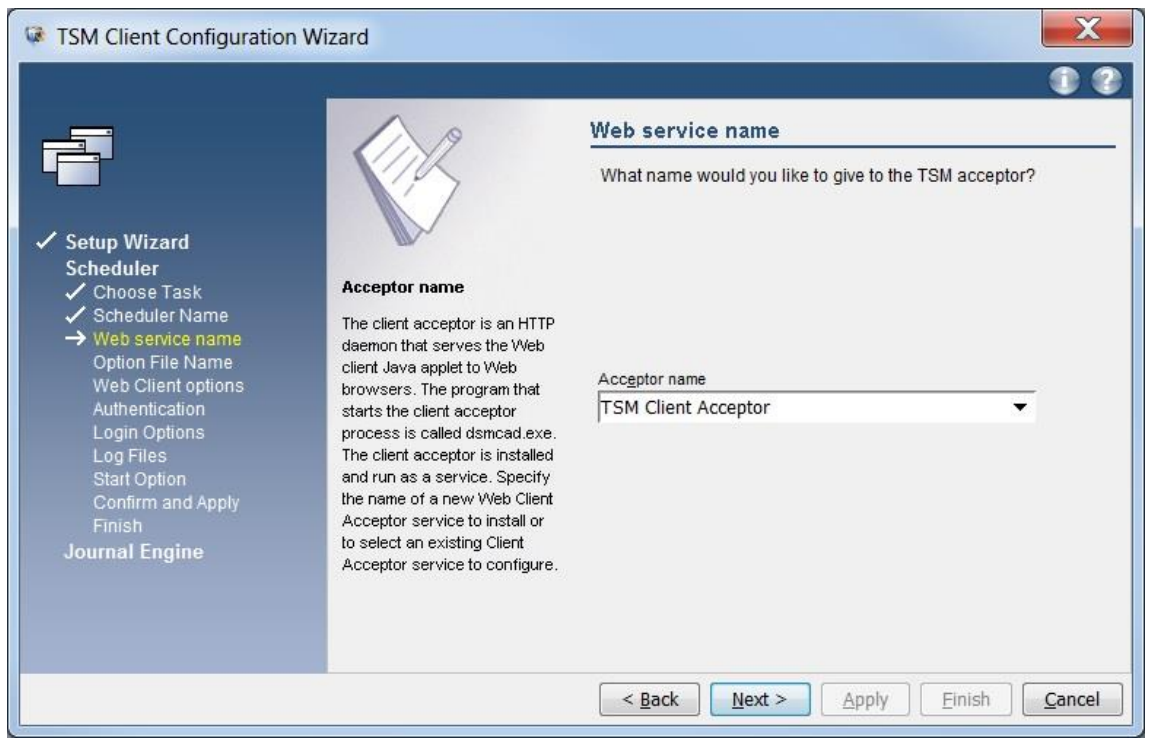

- 7. Unter Option *file name and location* wird die Konfigurationsdatei **dsm.opt** ausgewählt werden. Sofern sie nicht an einer anderen Stelle gespeichert wurde, kann die Voreinstellung verwendet werden.
- 8. Im Fenster *Web Client options* lassen Sie die Voreinstellung für die *Port number* unverändert.

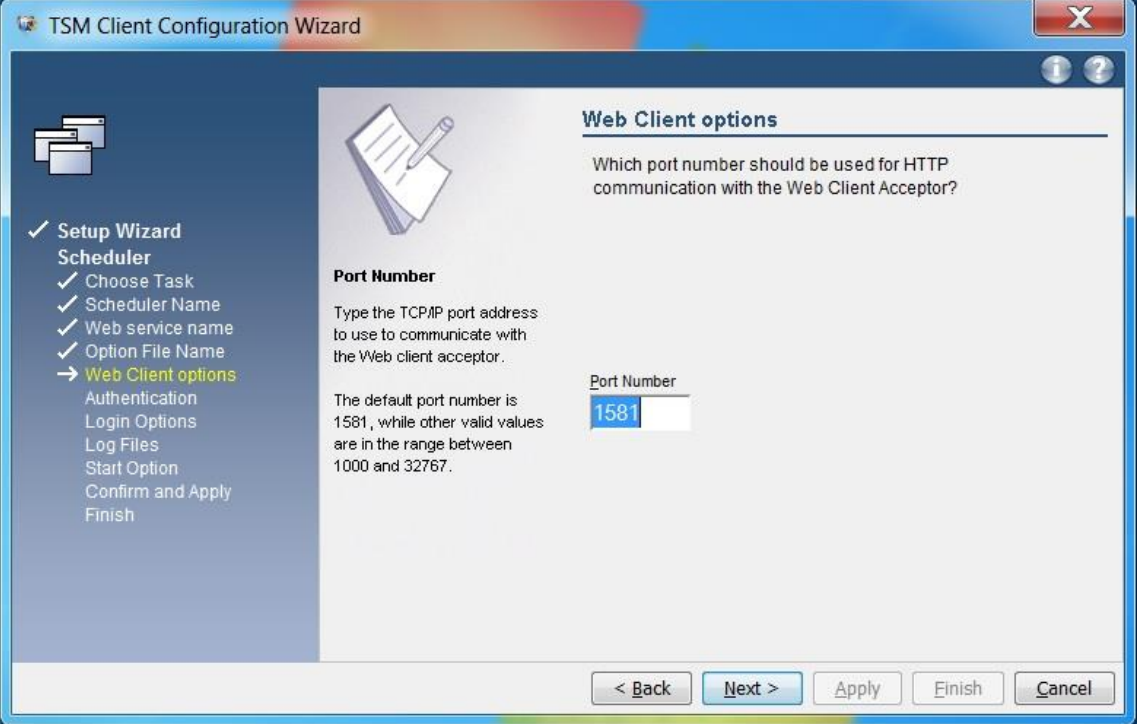

9. Zur *TSM Authentification* geben Sie den Nodenamen und das Password ihres TSM-Clients an und bestätigen mit **Next >**.

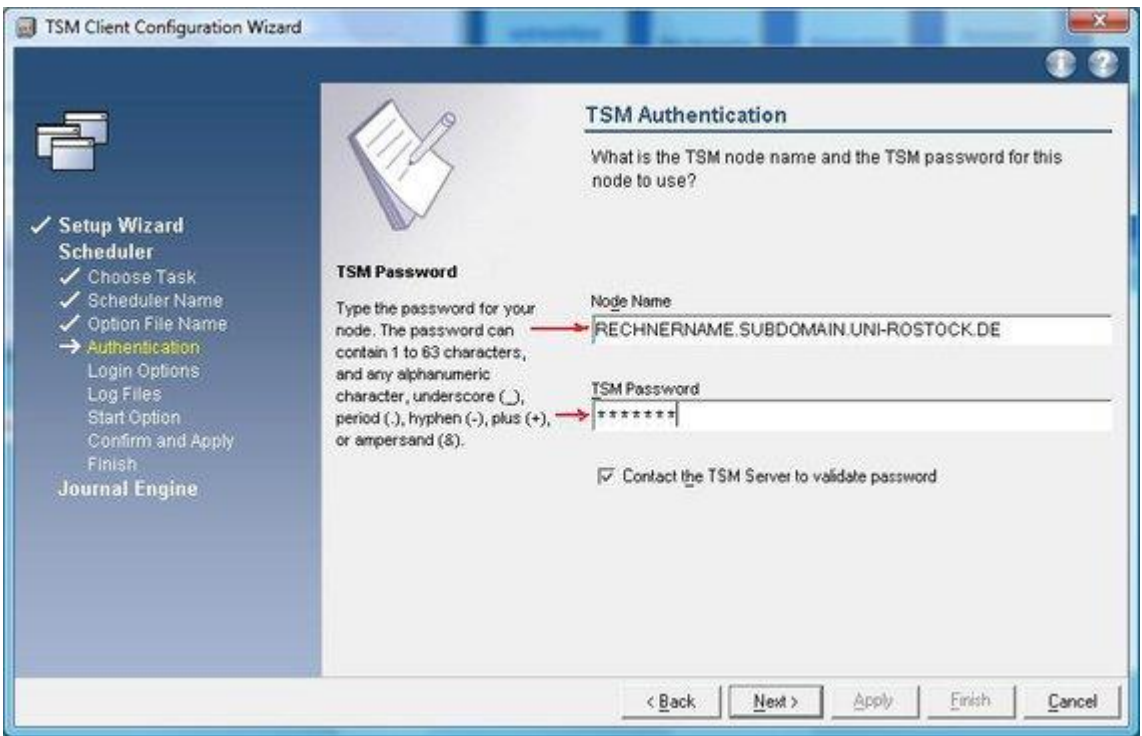

10. Unter *Service login options* wählen Sie "**The System account**" und "**Automatically when Windows boots**" aus und klicken auf **Next >**.

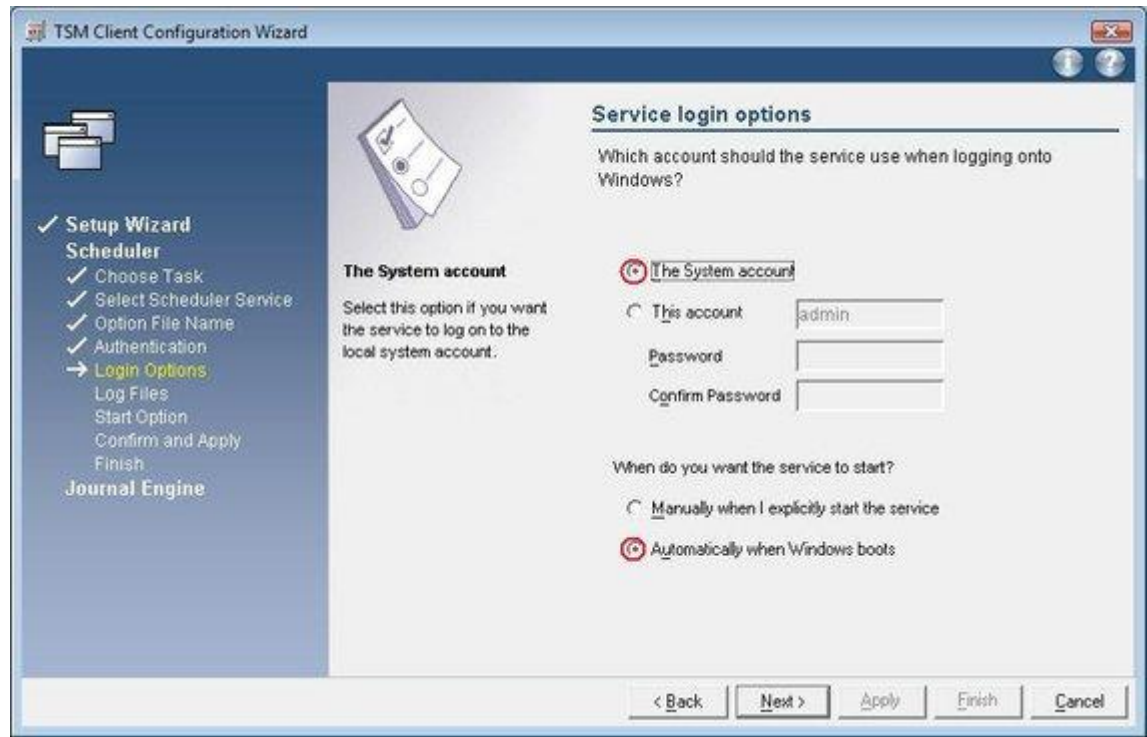

- 11. Als *Log file names and location* geben Sie die Dateien bzw. deren Speicherort an, in denen die Aktionen des Scheduler protokolliert werden. Verwenden Sie die Standardeinstellungen.
- 12. In dem Fenster *Start option* wählen Sie mit "**Yes**" aus, dass der Service nach Abschluss der Konfiguration sofort gestartet wird.
- 13. Damit ist die Konfiguration des *TSM Schedulers* abgeschlossen. Bestätigen Sie mit **Apply**.
- 14. Bevor Sie den Wizard schließen, konfigurieren Sie *TSM Journal Engine*. Klicken Sie dazu auf **Next >**.
- 15. Im nächsten Fenster werden Sie darauf hingewiesen, dass Sie durch die TSM Journal Engine Konfiguration geführt werden. Bestätigen Sie alle Einstellungen mit **Next >**.

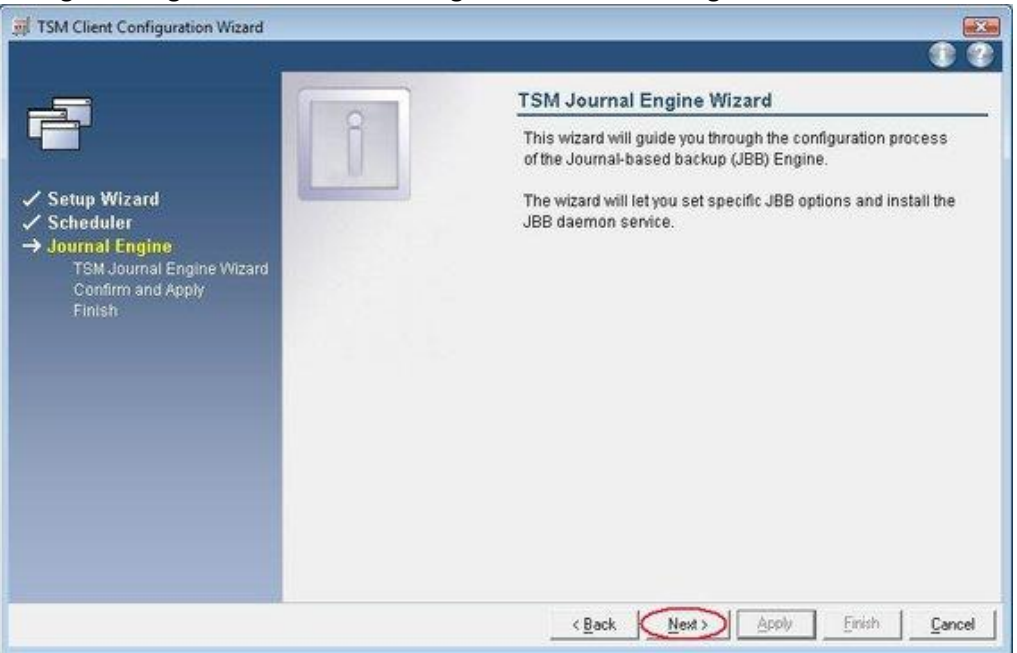

16. Mit "**Install a new TSM Journal Engine**" wählen sie die Neuinstallation aus.

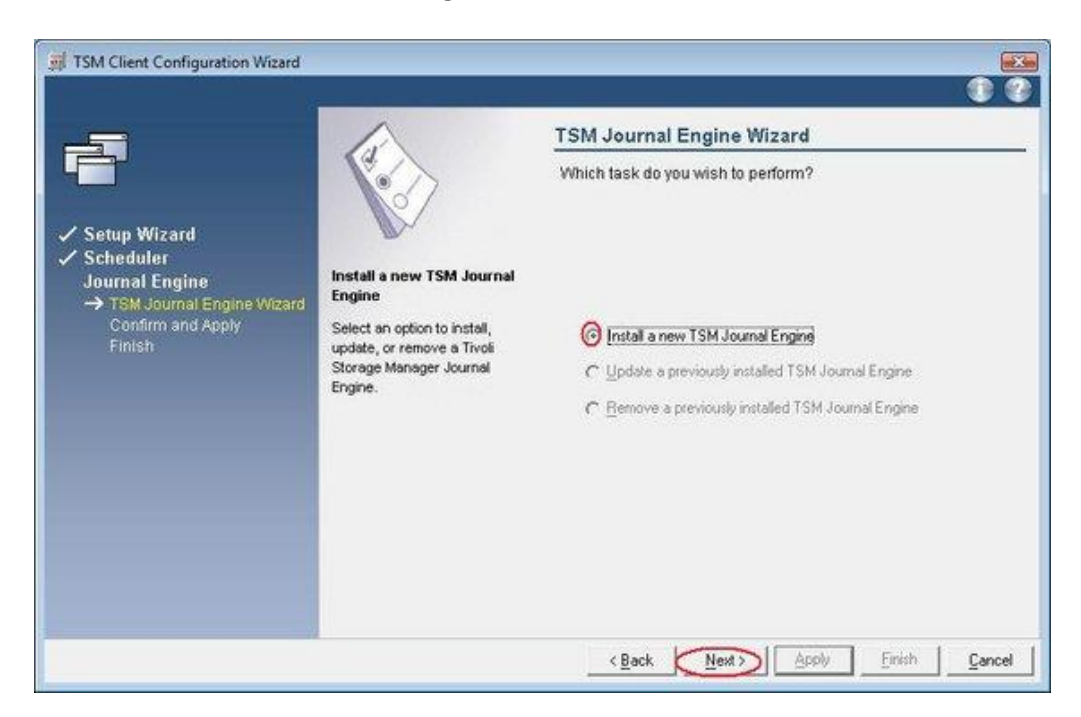

17. Wählen Sie in diesem Fenster das Laufwerk aus, das vom Journaling aufgezeichnet werden soll.

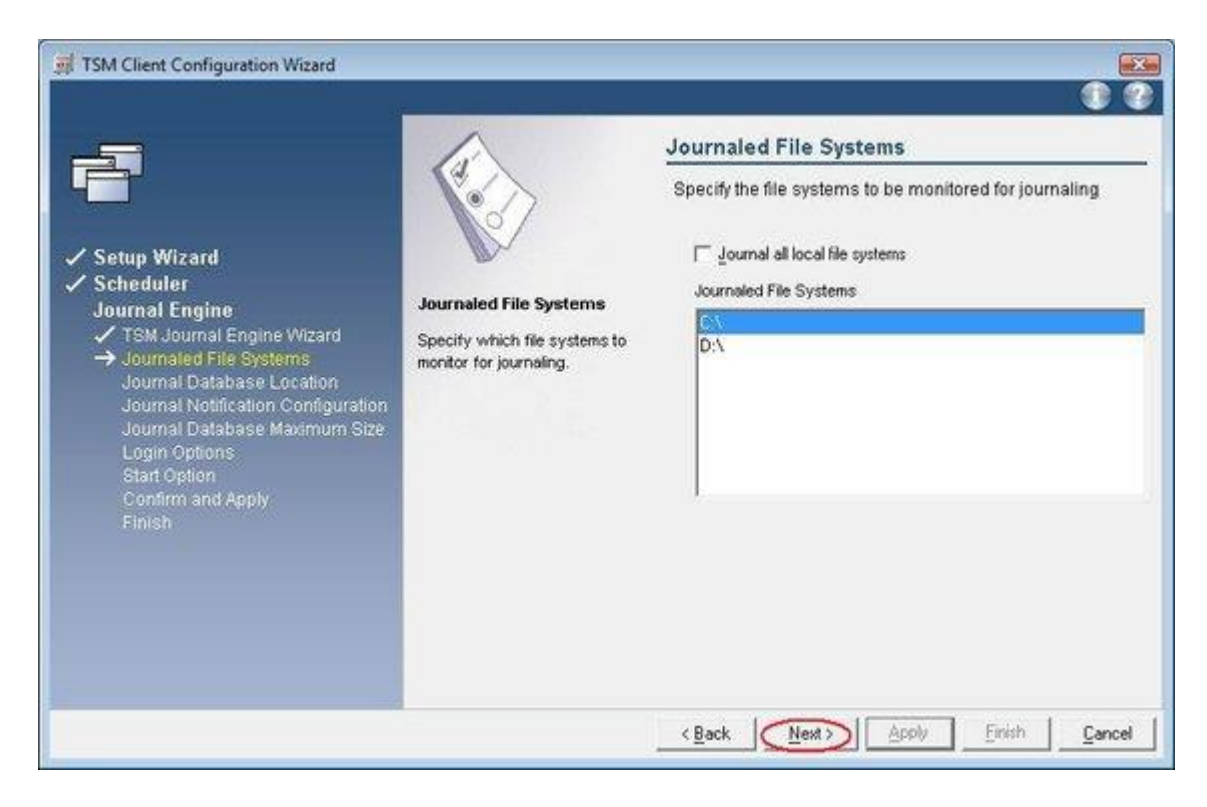

18. Im Fenster *Journal Database Location* wird der Ort spezifiziert, wohin die Databasefiles geschrieben werden. Verwenden Sie die Voreinstellung.

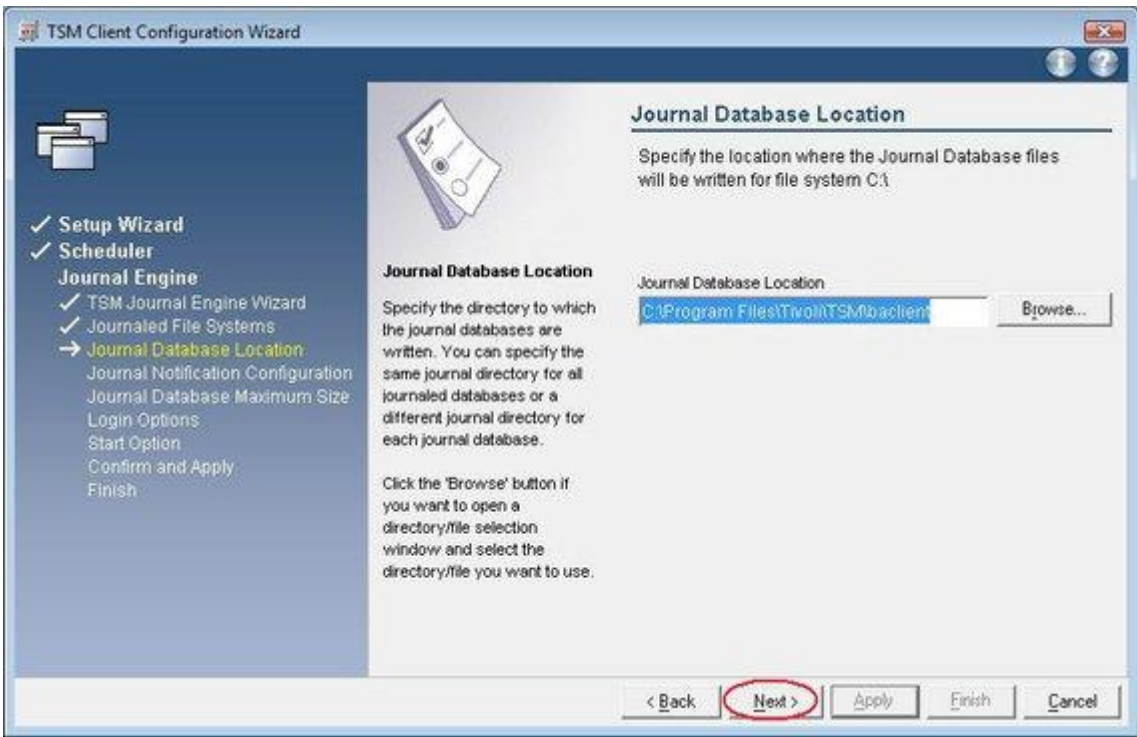

19. In der *Journal Notification Configuration* geben Sie die Filter an, die berücksichtigt werden sollen. Wählen Sie folgende Parameter dazu aus.

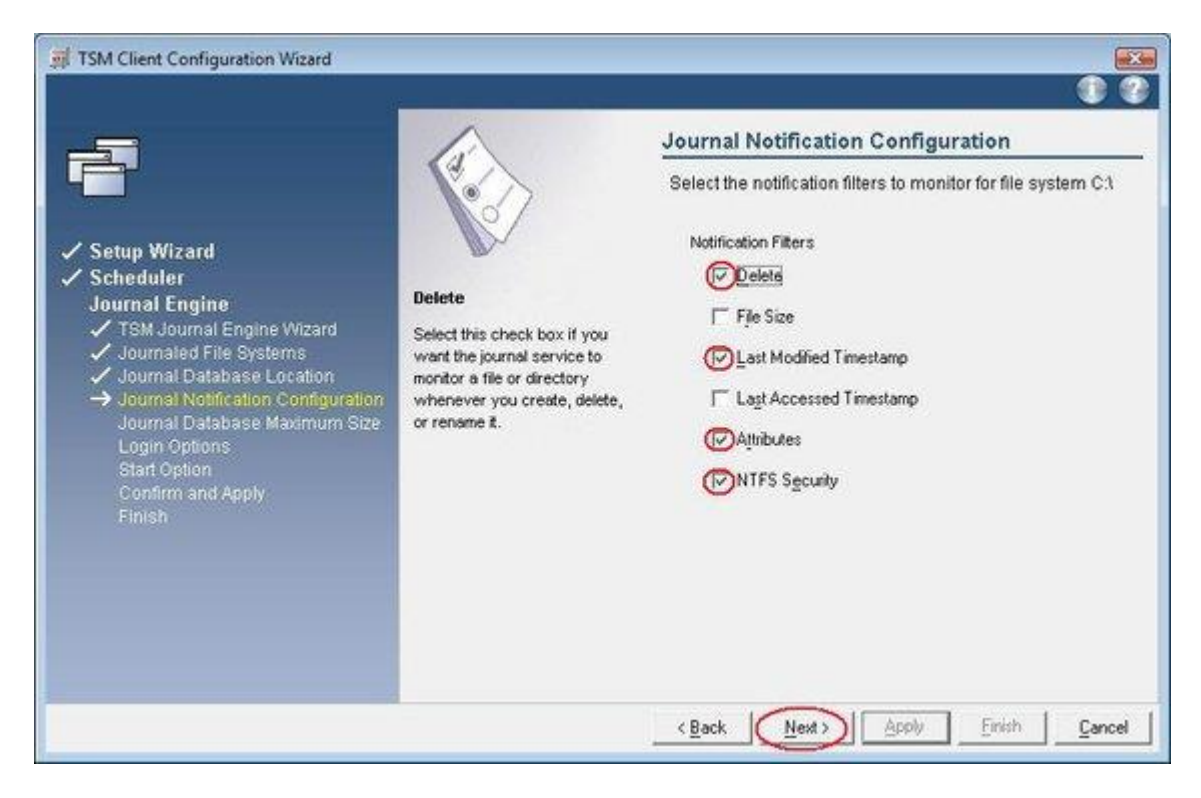

20. Bei der J*ournal Database Maximun Size* empfehlen wir Ihnen "**Do not limit the size of the Journal Database**" auszuwählen.

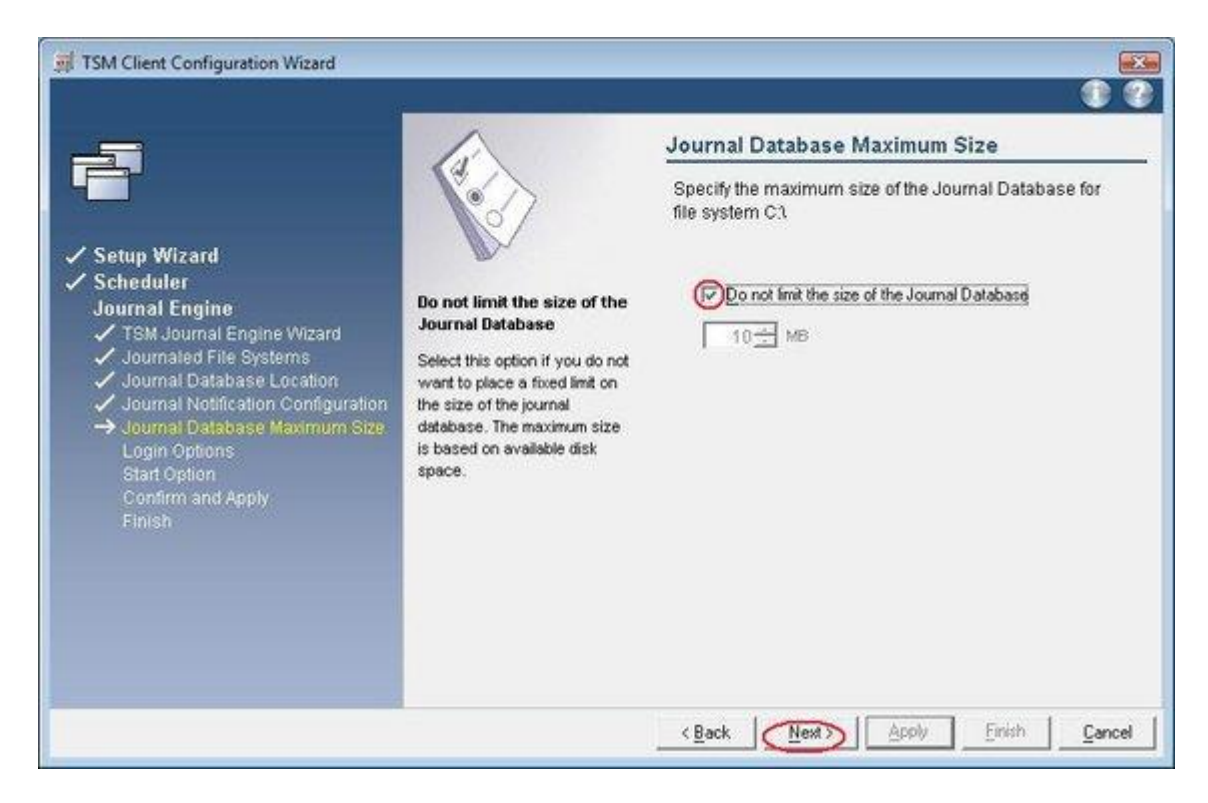

21. Unter *Service login options* wählen Sie ebenfalls "**The System account**".

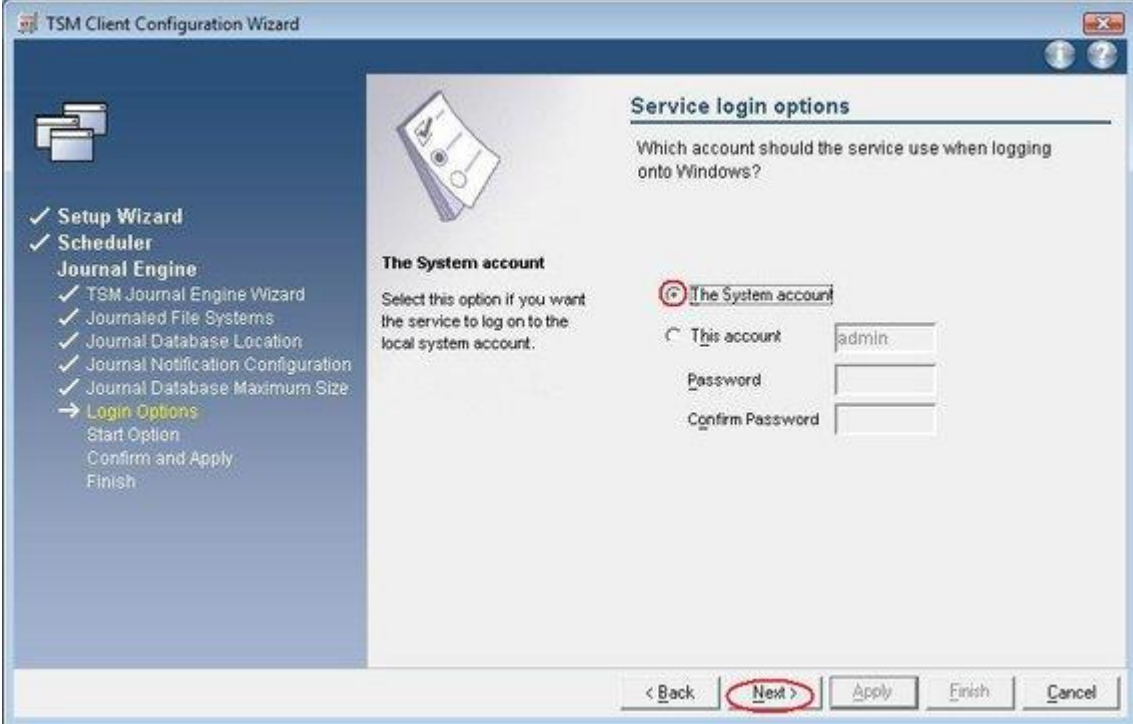

- 22. Als *Start option* können Sie angeben, dass der Service nach Abschluss der Konfiguration sofort gestartet wird. Die Konfiguration des TSM Journal Engine ist damit abgeschlossen. Bestätigen Sie mit **Apply**.
- 23. Nach erfolgreicher Installation und Konfiguration vom TSM Scheduler und der TSM Journal Engine beenden Sie mit **Finish**.

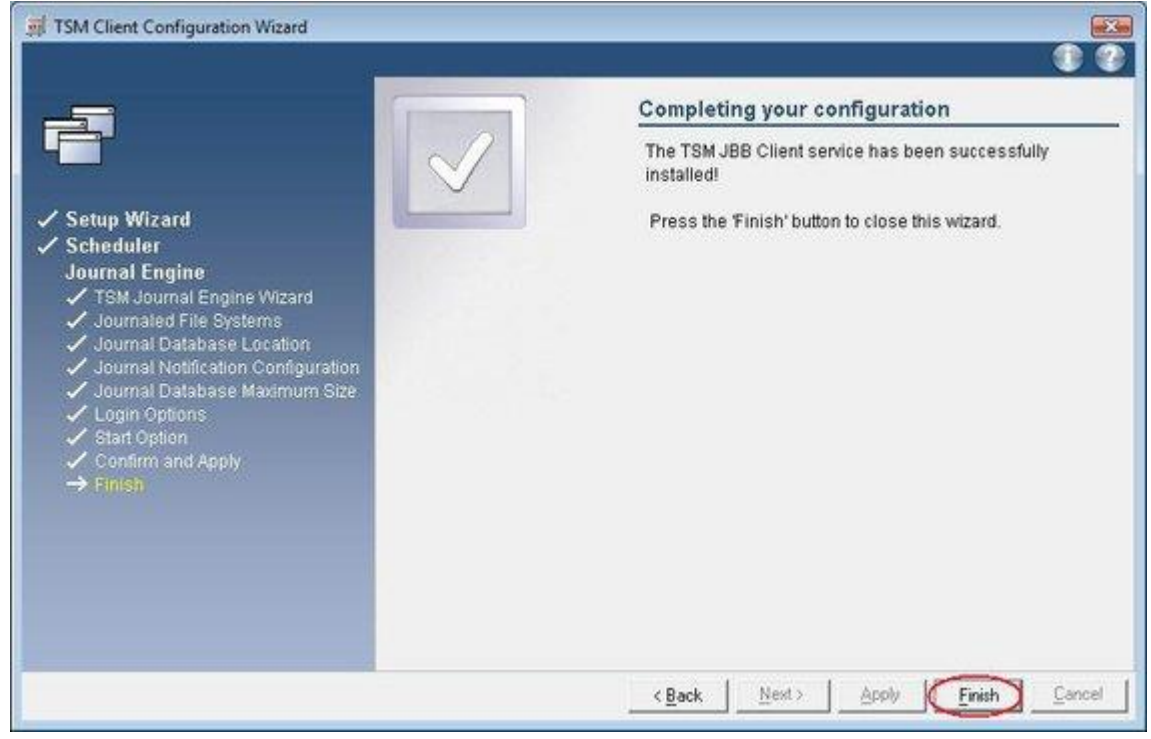

Wichtiger Hinweis: Überprüfen Sie nach der Konfiguration, ob bei den Services **TSM Client Acceptor** und **TSM Journal Engine** als *Startup Type* "**Automatic**" eingetragen ist!!